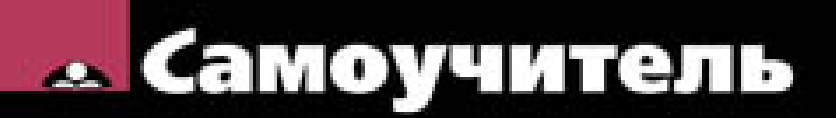

Николай Полещук

# **AutoCAD 2013**

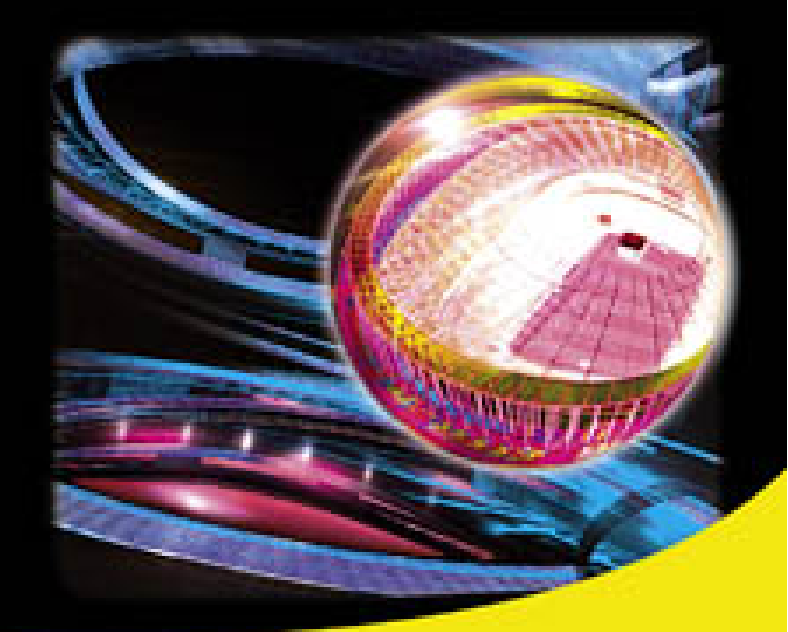

Виды Сечения Массивы **Inventor Fusion** Выносные элементы Oблако Autodesk 360 Линия - модель - чертеж Русская и английская персии

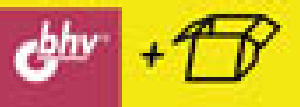

УДК 681.3.06 ББК 32.973.26-018.2 П49

#### **Полещук Н. Н.**

П49 Самоучитель AutoCAD 2013. — СПб.: БХВ-Петербург, 2012. — 464 с.: ил. — (Самоучитель)

ISBN 978-5-9775-0889-6

Книга предназначена для самостоятельного освоения двумерного рисования и трехмерного моделирования в системе AutoCAD 2013. Рассмотрены процессы параметризации, аннотирования и визуализации, особенности индивидуальной и коллективной работы, в том числе с применением облачных ресурсов. Даны рекомендации по применению стилей в тексте, размерах, мультилиниях и таблицах. Изложена методика перехода от плоских элементов к объемному представлению. Описаны новые средства формирования видов, сечений и выносных элементов по твердотельной модели, рассмотрены технологии визуализации и анимации моделей. Для закрепления материала приведены практические примеры и упражнения. Электронный архив содержит материалы дополнительных глав и приложений.

*Для широкого круга пользователей*

УДК 681.3.06 ББК 32.973.26-018.2

#### **Группа подготовки издания:**

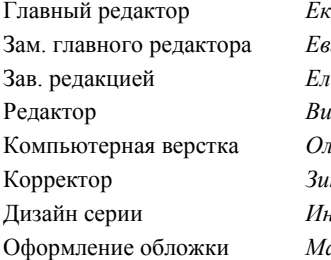

Главный редактор *Екатерина Кондукова* гений Рыбаков Зав. редакцией *Елена Васильева* Редактор *Вильга Савельева* кы Сергиенко Корректор *Зинаида Дмитриева* Дизайн серии *Инны Тачиной* арины Дамбиевой

Подписано в печать 31.07.12. Формат 70 $\times$ 100 $^{1}/_{16}$ . Печать офсетная. Усл. печ. л. 37,41. Тираж 2000 экз. Заказ № "БХВ-Петербург", 191036, Санкт-Петербург, Гончарная ул., 20.

Первая Академическая типография "Наука" 199034, Санкт-Петербург, 9 линия, 12/28

© Оформление, издательство "БХВ-Петербург", 2012

ISBN 978-5-9775-0889-6 © Полещук Н. Н., 2012

# Оглавление

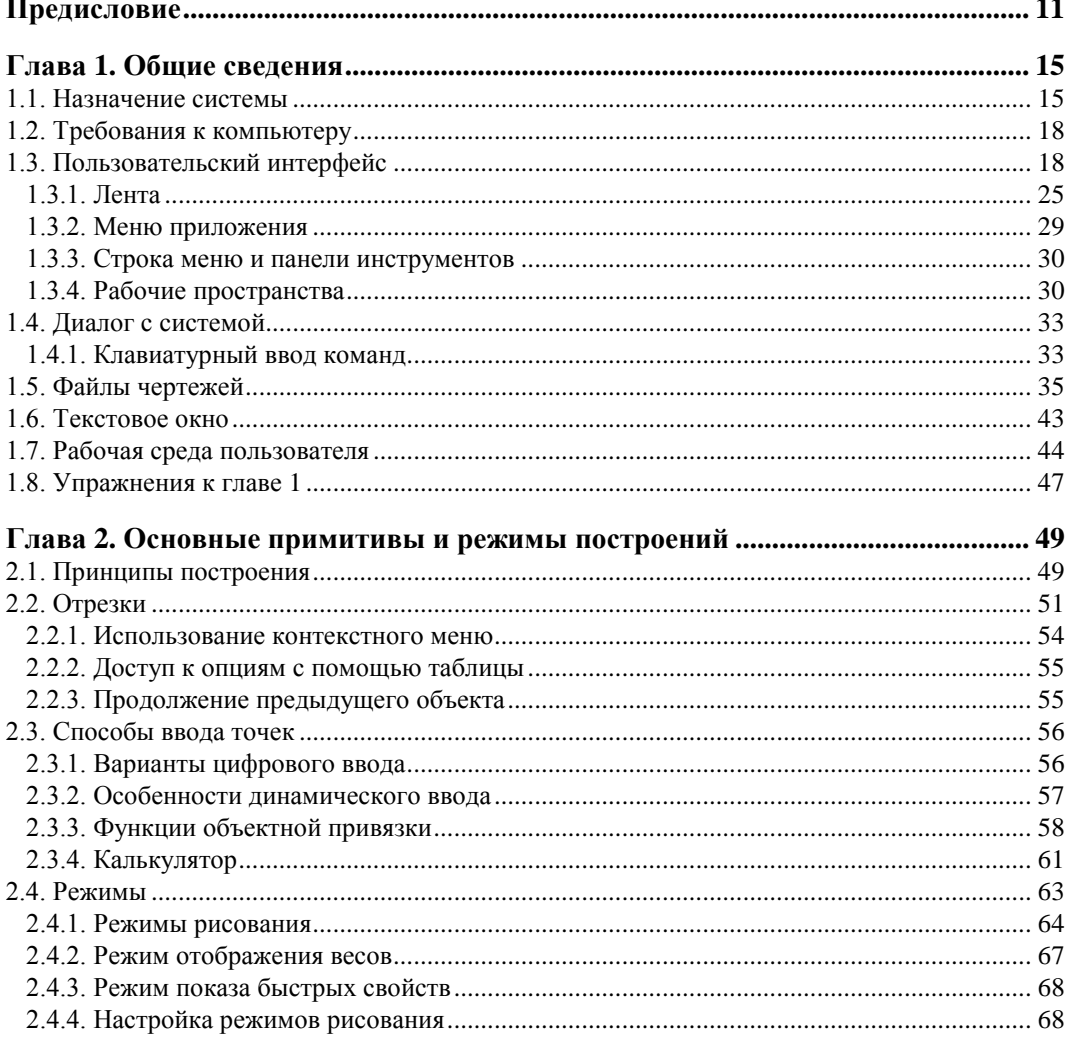

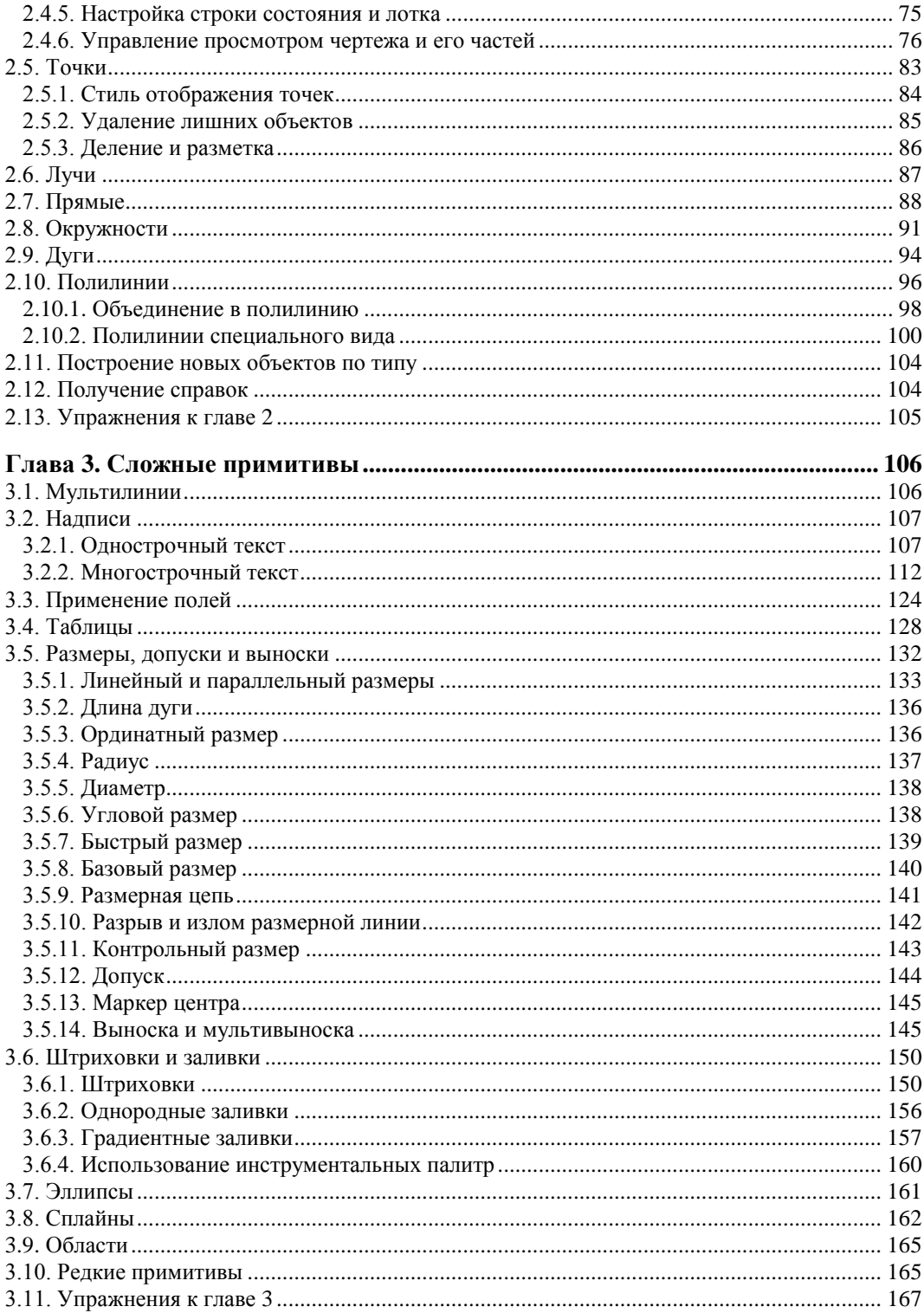

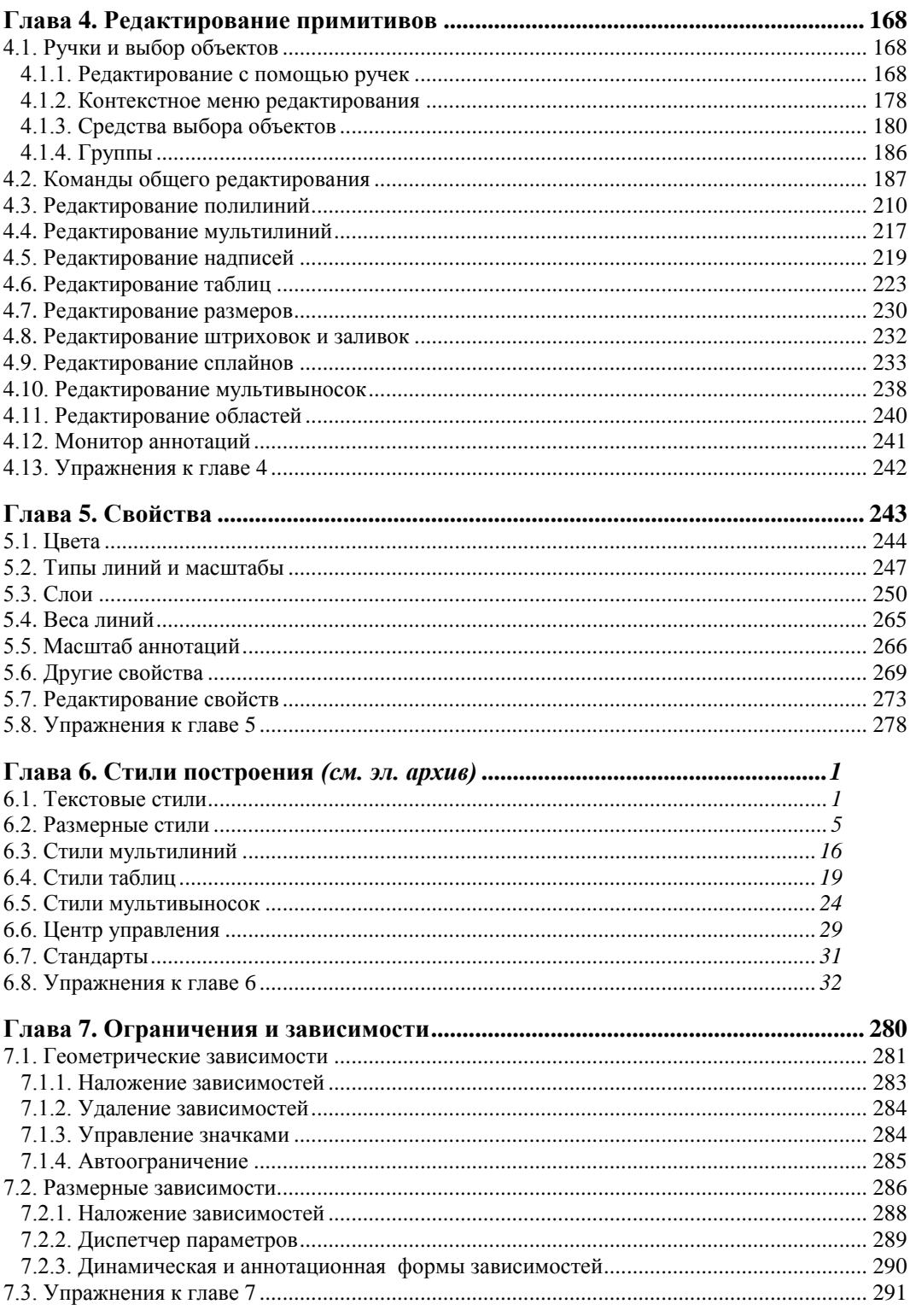

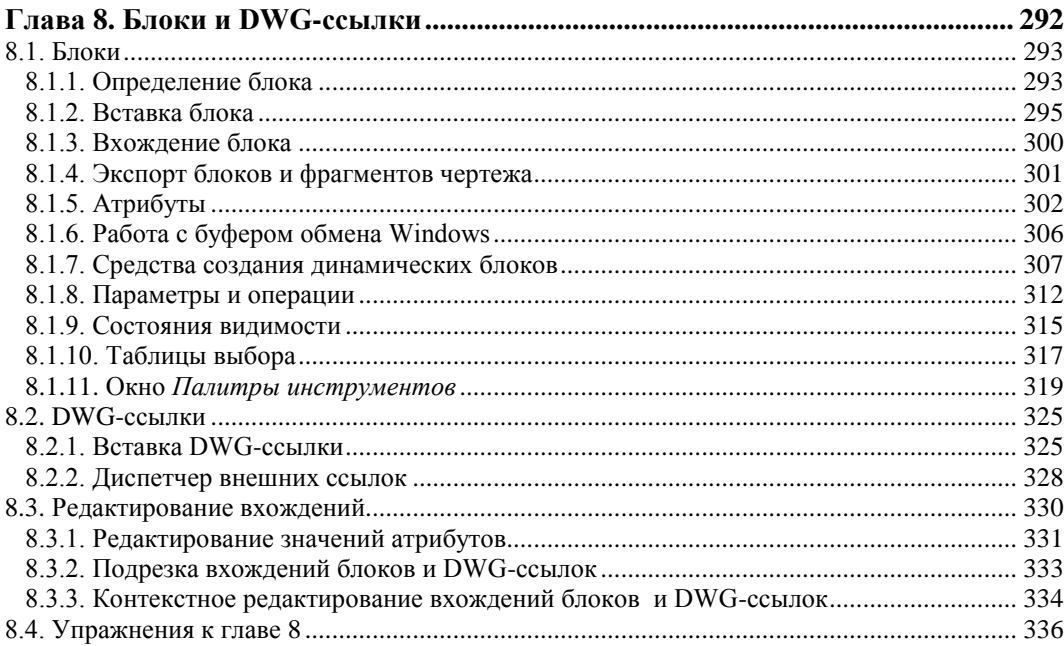

#### Глава 9. Взаимодействие с объектами других форматов

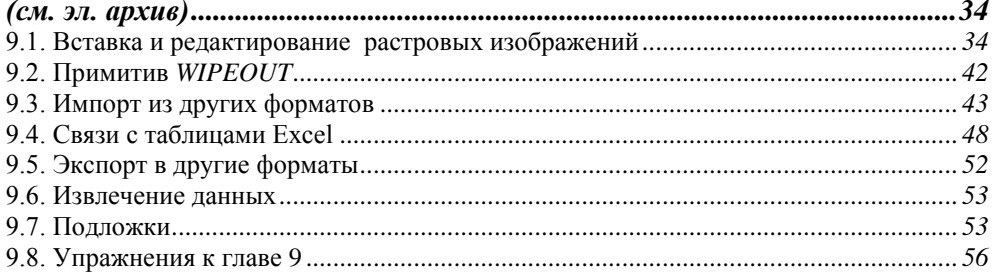

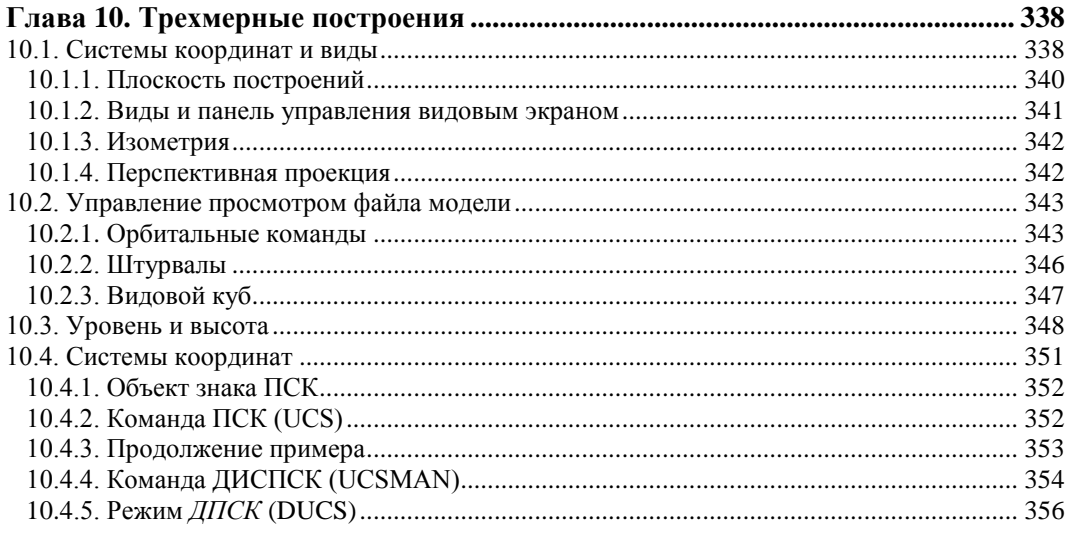

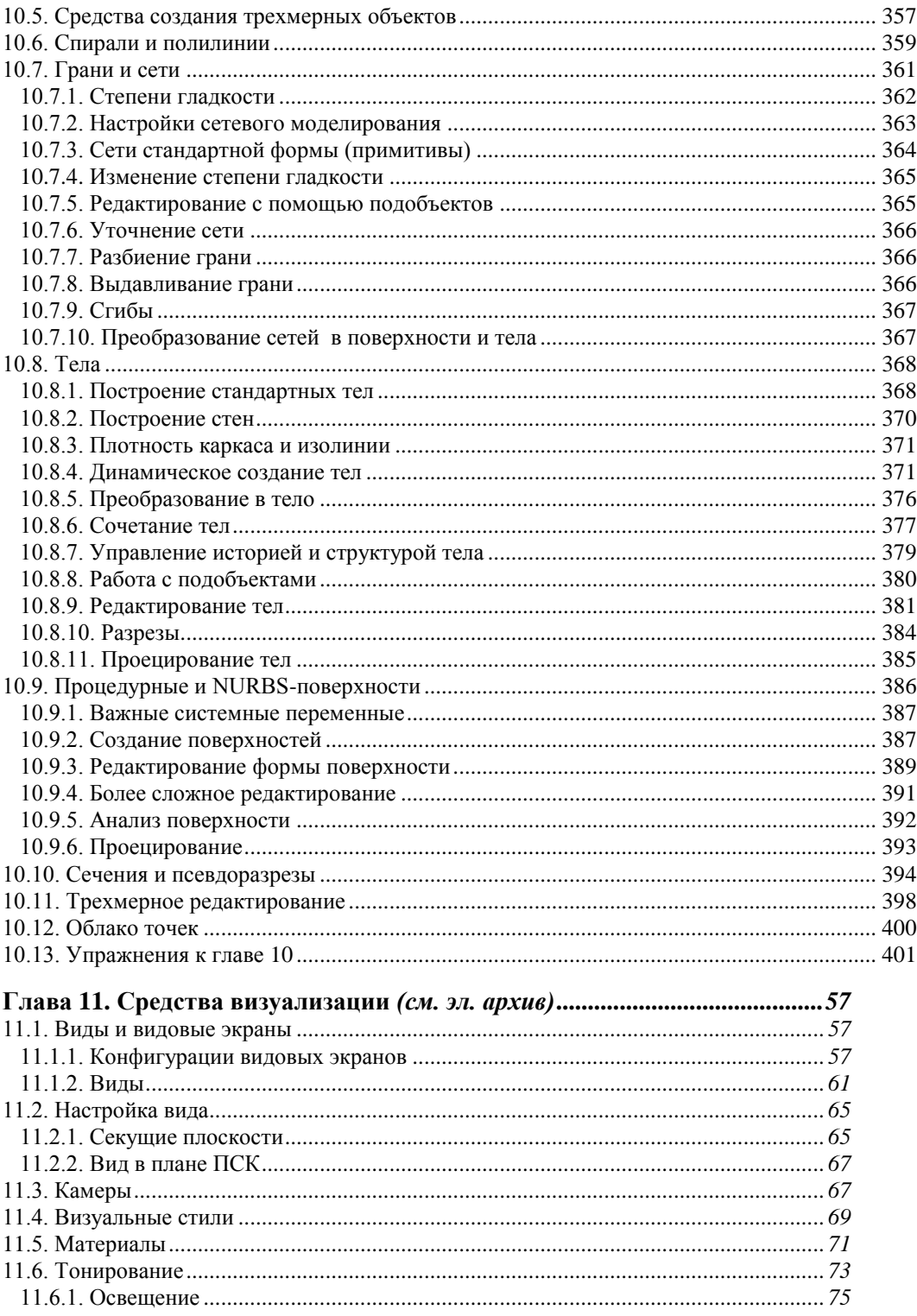

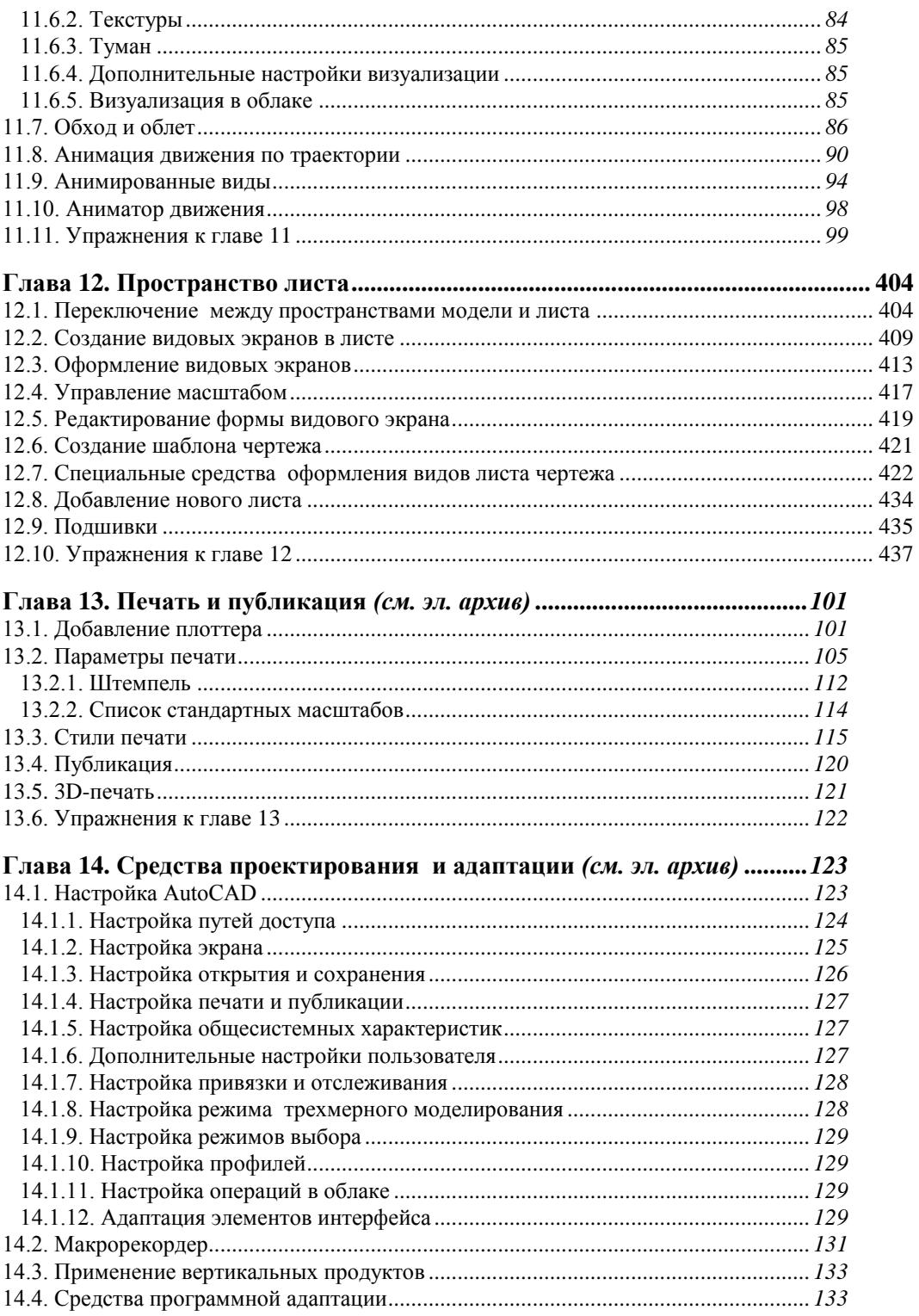

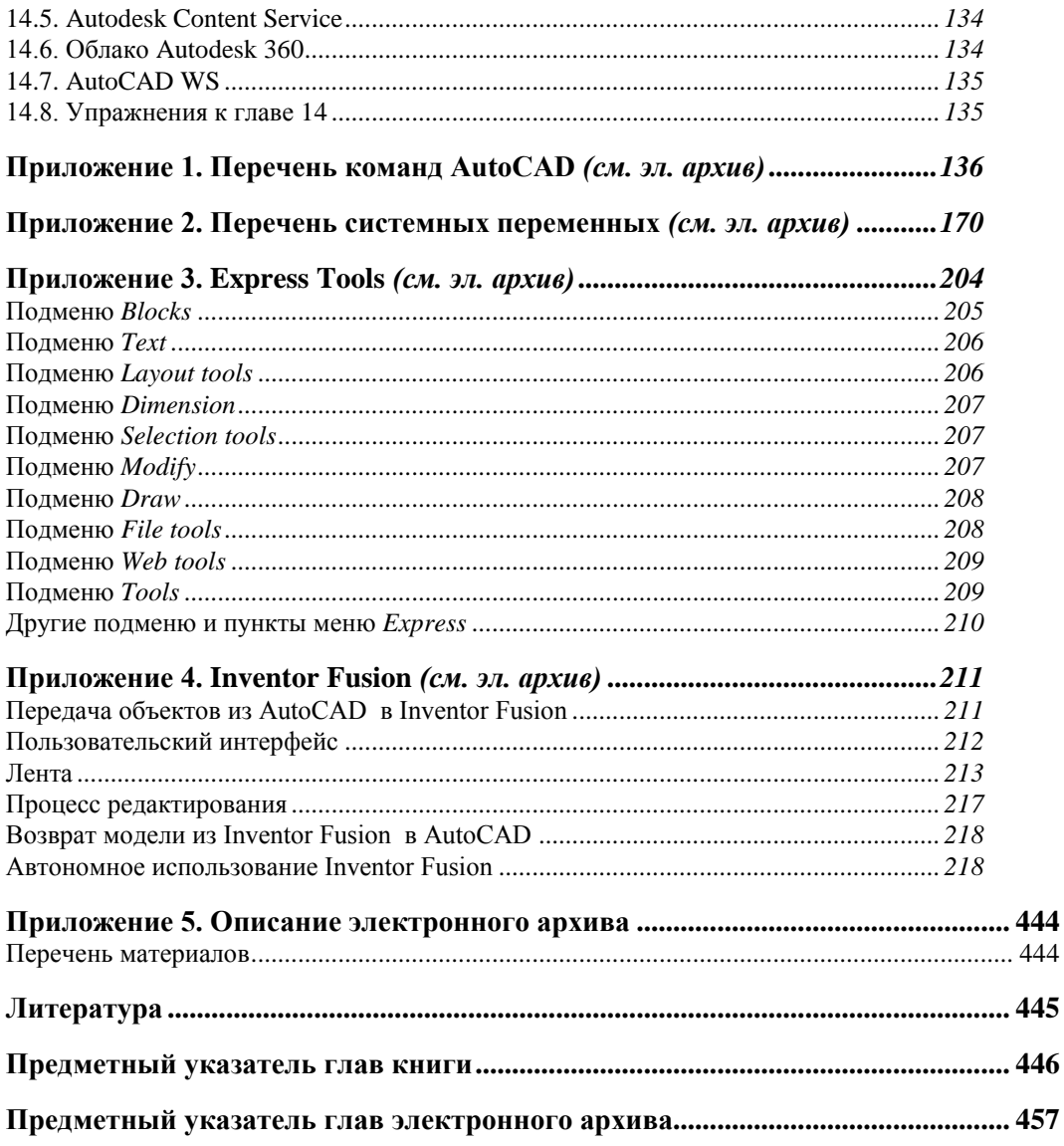

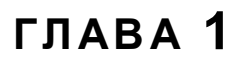

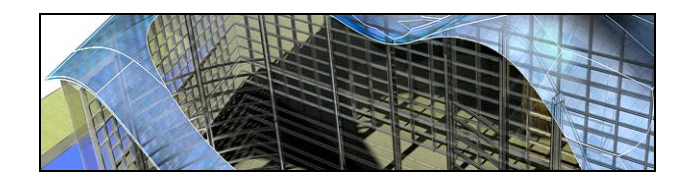

# Общие сведения

Система AutoCAD американской фирмы Autodesk насчитывает почти тридцать лет. Первая версия вышла в декабре 1982 года, а в апреле 2012 года появилась уже версия AutoCAD 2013 (многоязыковая), рассматриваемая в данной книге. Многоязычность обеспечивается с помощью пакетов локализации (language packs), которые можно установить в дополнение к основному языку пользовательского интерфейса.

Система выпущена в двух вариантах: 32-разрядном и 64-разрядном. Для установки 32-разрядного варианта рекомендуется одна из следующих 32-разрядных операционных систем<sup>.</sup>

- Windows XP (Professional или Home Edition) с установленным Service Pack 3;
- Windows 7 (Enterprise, Professional, Ultimate или Home Premium Edition).

Невозможно установить 32-разрядную версию AutoCAD 2013 в 64-разрядной операционной системе. 64-разрядный вариант AutoCAD работает только на 64-разрядных версиях операционных систем Windows XP и Windows 7. Обратите внимание, что в списке официально поддерживаемых операционных систем нет Windows Vista, хотя установка на нее не блокируется инсталлятором.

На компьютере должна быть установлена программа Internet Explorer версии 8 или выше. Для интенсивной работы с трехмерными моделями рекомендуется выбирать операционную систему Windows 7 (64-разрядную), а компьютер - с хорошей оперативной памятью и быстрой видеокартой.

AutoCAD 2013 может применяться в локальном или сетевом варианте. Без авторизации система может работать только 30 дней после установки. Для нормального функционирования требуется получить специальный код авторизации от фирмы Autodesk.

Студенты и преподаватели вузов могут бесплатно получить лицензию на AutoCAD по специальному запросу через сайт Autodesk. Адрес для скачивания студенческих и 30-дневных продуктов Autodesk: http://www.autodesk.ru/adsk/servlet/item?siteID= 871736&id=14703132.

### 1.1. Назначение системы

Система AutoCAD предназначена в первую очередь для двумерного рисования и выпуска с ее помощью проектной документации самых различных отраслей знаний. На рис. 1.1

приведен пример двумерного чертежа (схемы), сделанного сравнительно простыми средствами AutoCAD. Для формирования такого чертежа не являются обязательными работа с трехмерной моделью изделия и использование механизма пространств модели и листа.

Большим преимуществом системы AutoCAD является возможность последующего формирования электронного архива чертежей и подшивок листов. Каждый из созданных файлов чертежей легко редактируется, что позволяет быстро получать аналоги по чертежам-прототипам. В качестве средств защиты от несанкционированного доступа в файлах чертежей, созданных системой AutoCAD, предусмотрены пароли и электронные цифровые подписи. Помимо этого, окончательные варианты документов можно публиковать и передавать заказчикам в нередактируемых форматах DWF, DWFx или PDF.

Начиная с AutoCAD 2002, в систему включены специальные средства контроля, позволяющие в соответствии со стандартами предприятий управлять именами и свойствами слоев, стилей и т. п. Подробнее о стандартах *см. главу 6*.

Однако неправильно было бы считать AutoCAD инструментом только для двумерной работы. Система позволяет выполнять сложные трехмерные построения линий, поверхностей и тел и отображать их на разных видовых экранах с различных точек зрения. Есть даже средства для создания анимаций.

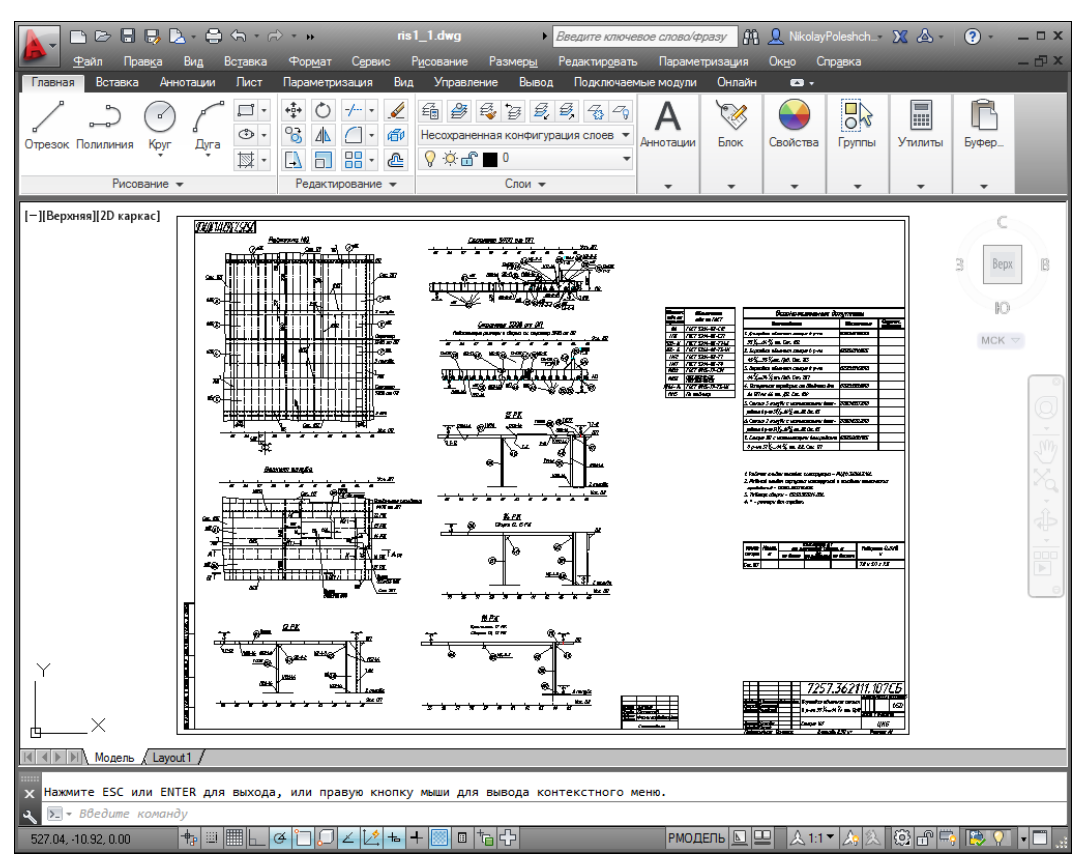

**Рис. 1.1.** Двумерный чертеж

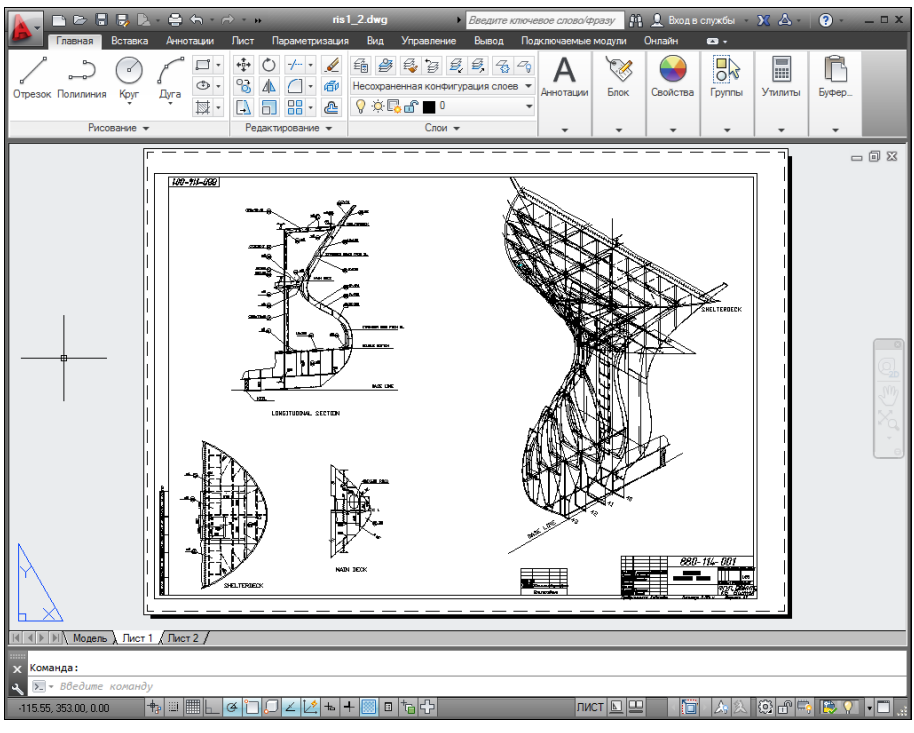

**Рис. 1.2.** Чертеж трехмерного объекта

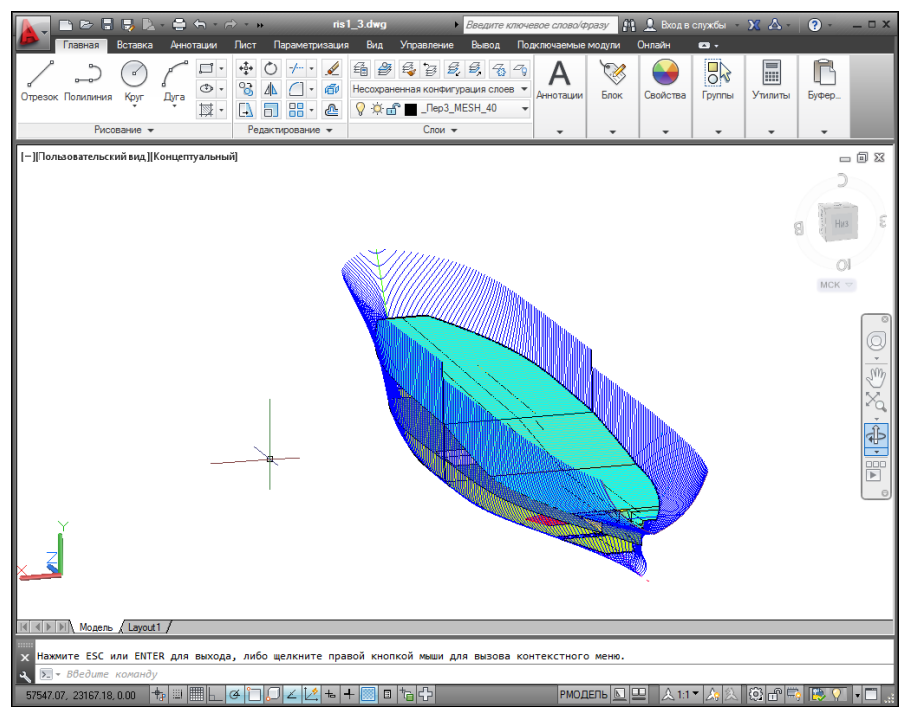

**Рис. 1.3.** Трехмерная модель носовой и кормовой частей корпуса судна

Механизм пространства листа и видовых экранов дает возможность разрабатывать чертежи с видами и проекциями трехмерных объектов, построенных в пространстве модели. В системе AutoCAD по одной модели можно получить несколько листов чертежного документа. На рис. 1.2 приведен пример чертежа, сформированного как отображение проекций и сечений трехмерного объекта (части корпуса судна).

На рис. 1.3 показана модель корпуса судна — основа для последующего формирования чертежей разных специализаций и построения контуров деталей. Степень проработанности, а также сложность и насыщенность такой модели могут быть разными и определяются тем, как она будет в дальнейшем использована.

## 1.2. Требования к компьютеру

Персональный компьютер, на котором может быть установлена система AutoCAD 2013, должен удовлетворять определенным минимальным требованиям. Этим требованиям соответствует компьютер не ниже Pentium 4 с двухъядерным процессором 2.2 ГГц (с поддержкой технологии SSE2), оперативной памятью 2 Гбайта, винчестером (жестким диском) 120 Гбайт — на винчестере надо иметь свободными 2 Гбайта под программное обеспечение и не менее 2 Гбайт для временных файлов, которые система создает во время сеансов работы. И конечно, на диске должно оставаться место для хранения создаваемых файлов чертежей.

## 1.3. Пользовательский интерфейс

Если система AutoCAD 2013 установлена на компьютер, то ее запуск осуществляется с помощью двойного щелчка левой кнопки мыши по ярлыку расположенному на рабочем столе. Другой способ запуска — использовать меню Пуск (Start) рабочего стола Windows: Пуск | Программы | Autodesk | AutoCAD 2013 - Русский (Russian) | AutoCAD 2013 - Русский (Russian) (Start | Programs | Autodesk | AutoCAD 2013 – English | AutoCAD 2013 – English).

После старта обычно появляется диалоговое окно **Начало работы** (Startup) (рис. 1.4), в котором необходимо выбрать режим работы.

В диалоговом окне Начало работы (Startup) пользователю необходимо выбрать один из режимов начала работы, кнопки которых расположены в верхней части окна:

- Открытие чертежа (Open a Drawing);
- Простейший шаблон (Start from Scratch);
- По шаблону (Use a Template);
- **Вызов Мастера** (Use a Wizard).

Если окно Начало работы (Startup) не появилось и вы сразу попали в окно, показанное на рис. 1.5 или 1.6, то это означает, что система с помощью значения 0 системной переменной STARTUP настроена на автоматический вход в новый чертеж со стандартными установками (см. далее описание режима Простейший шаблон (Start from Scratch)).

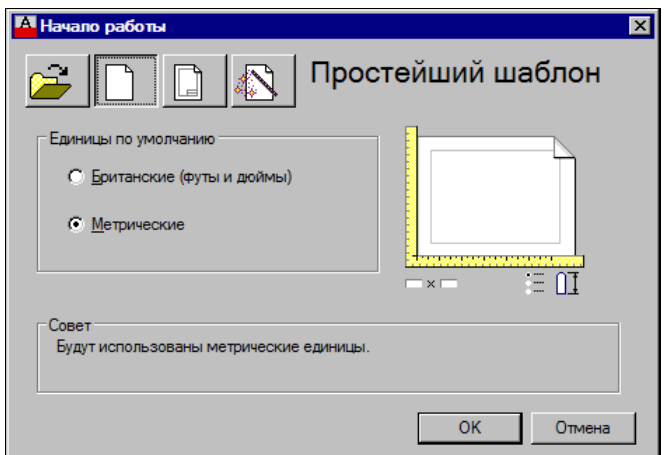

**Рис. 1.4.** Диалоговое окно **Начало работы** (режим **Простейший шаблон**)

После этого выбранная вами большая кнопка будет выглядеть как нажатая, а содержимое текста надписи в правой верхней части окна изменится на название кнопки. Для завершения работы с диалоговым окном остается только щелкнуть по кнопке **OK**.

Если вам необходимо создать новый пустой чертеж, то в окне **Начало работы** (Startup) следует воспользоваться кнопкой **Простейший шаблон** (Start from Scratch). Этот режим предлагается по умолчанию (создается пустой чертеж с минимумом установок). Пользователю нужно в группе переключателей области **Единицы по умолчанию** (Default Settings) отметить, в каких единицах измерения он будет работать: **Британские (футы и дюймы)** (Imperial (feet and inches)) или **Метрические** (Metric). Второй вариант, конечно, для нас предпочтительнее.

При выборе режима **По шаблону** (Use a Template) пользователь имеет возможность начать работу не с нуля, а с каким-то наполнением нового чертежа (это могут быть рамки, штампы и какие-то другие линии или установки).

Режим **Вызов Мастера** (Use a Wizard) дает возможность вызвать одну из программ подробной настройки нового чертежа (к ним относятся единицы измерения длин и углов, начало отсчета и направление измерения углов, границы зоны рисования).

В качестве основного рассмотрим режим **Простейший шаблон** (Start from Scratch).

Далее обычно открывается окно **Добро пожаловать** (Welcome) (рис. 1.5).

Это окно предоставляет выход в виртуальный мир Autodesk, если у вас одновременно подключено соединение с Интернетом. Оно предназначено для всех: и для тех, кто не имеет опыта и только знакомится с системой, и для тех, кто является профессионалом и интересуется исправлениями и обновлениями. Через данное окно можно получить доступ к интернет-магазину третьих фирм, которые разрабатывают свои приложения для системы AutoCAD. Если сбросить флажок **Показывать при запуске** (Display at Startup) в нижней части окна **Добро пожаловать** (Welcome), то при следующих запусках системы AutoCAD это окно не будет появляться автоматически.

После того как пользователь закроет окно **Добро пожаловать** (Welcome), открывается рабочее окно системы AutoCAD 2013 (рис. 1.6).

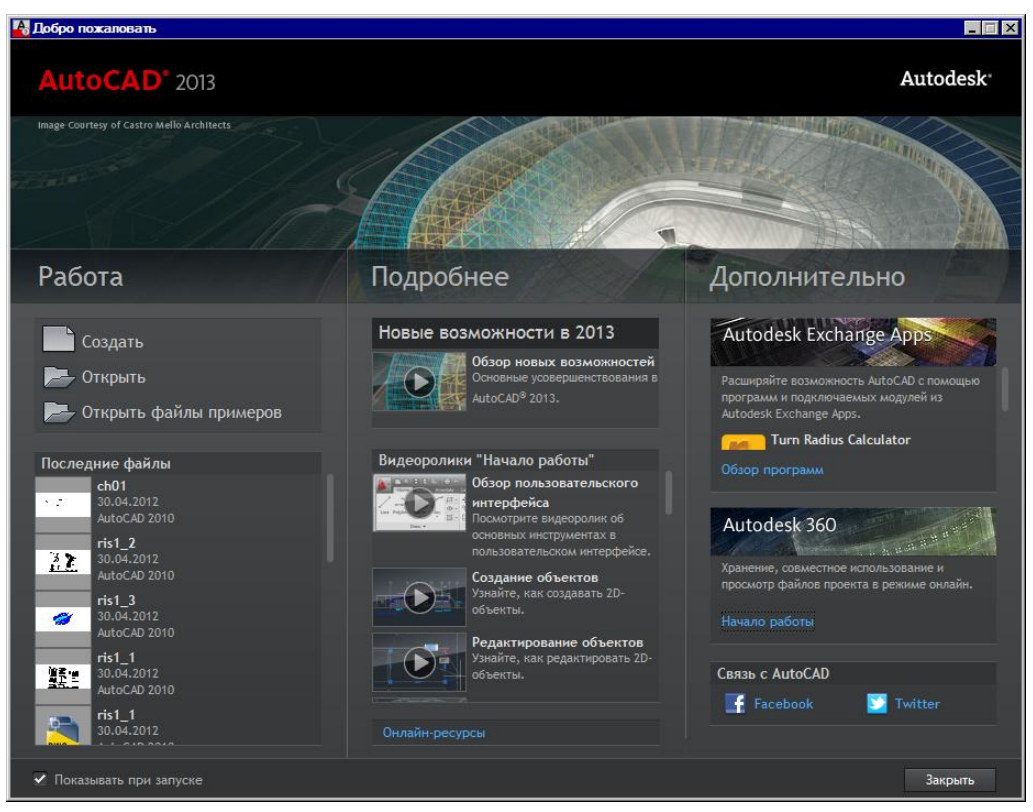

**Рис. 1.5.** Окно **Добро пожаловать**

По окончании загрузки системы внутри рабочего окна находится *открытый документ*, т. е. чертеж, который вы создали или открыли для редактирования. Название *текущего файла чертежа* выводится в строку заголовка (на рис. 1.6 это **Чертеж1.dwg**). В английской версии системы AutoCAD новый файл по умолчанию получает название Drawing1.dwg, а в русской — Чертеж1.dwg.

Центральная часть экрана (на рис. 1.6 она выведена с белым фоном) — это видимая часть текущего чертежа (остальные его фрагменты могут находиться выше, правее, ниже и левее границ зоны). При движении курсора по этой части, которую мы далее будем называть *графическим экраном*, он (курсор) имеет вид двумерного или трехмерного перекрестия с квадратной мишенью в точке пересечения. Длина линий перекрестия настраивается. В правой части графического экрана находятся видовой куб (в верхнем углу) и панель навигации. Они будут рассмотрены, соответственно, в *главах 10* и *2*.

Работа в системе осуществляется с помощью действий (операций, команд), вызов которых выполняется с помощью выбора мышью элементов графического интерфейса или путем ввода имен команд с клавиатуры. Разберем составные части интерфейса.

Новый чертеж обычно имеет три вкладки: **Модель** (Model), **Лист1** (Layout1) и **Лист2** (Layout2). Строка вкладок выводится под графическим экраном (рис. 1.7). По умолчанию активной является вкладка **Модель** (Model), которая применяется для выполнения построений модели проектируемого объекта. Вкладки листов используются в дальней-

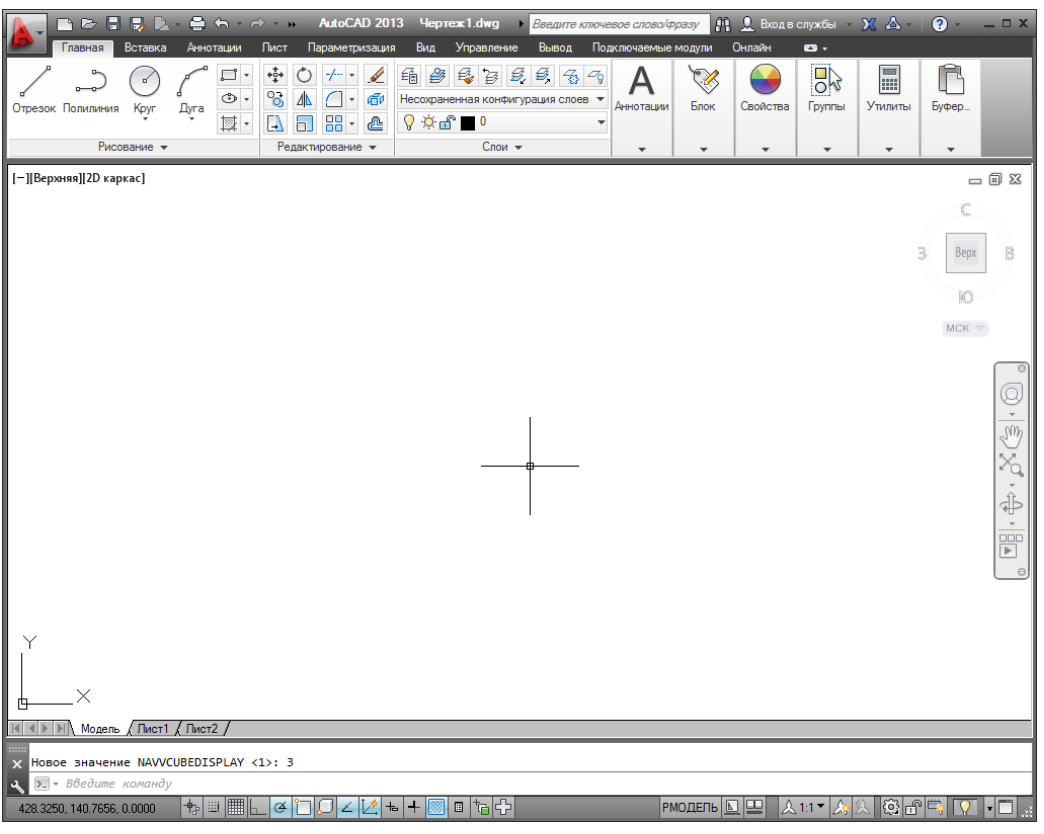

#### **Рис. 1.6.** Окно AutoCAD

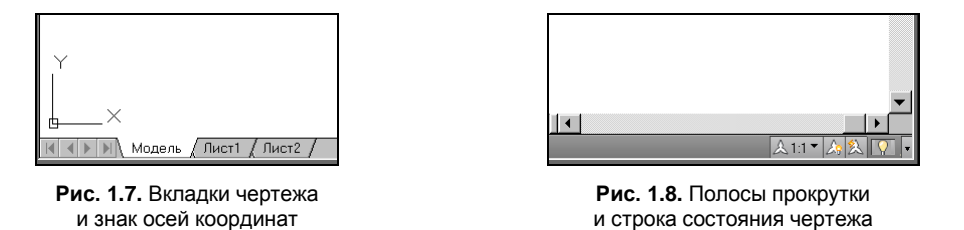

шей работе для отображения фрагментов модели в листах чертежа. Существует возможность не выводить названия вкладок под графическим экраном. В левом нижнем углу графического экрана (см. рис. 1.7) виден знак осей текущей системы координат.

Под строкой вкладок располагается строка состояния чертежа, которая появилась в версии 2008 (рис. 1.8). В ней могут находиться кнопки управления масштабом аннотаций (на рисунке это первые три кнопки), а также кнопка меню скрытия объектов и кнопка меню настройки состава строки и другие элементы. Существует вариант настройки, при котором строка состояния чертежа не отображается. Над строкой состояния чертежа могут быть горизонтальная и вертикальная полосы прокрутки чертежа (см. рис. 1.8).

Нижняя часть окна AutoCAD (рис. 1.9), в которой вы видите приглашение в форме *Введите команду: (Type a command:)*, — это область, где отображаются вводимые вами команды и ответы (или вопросы) AutoCAD. Она называется зоной (окном) командных строк. Последняя строка, содержащая приглашение Введите команду: (Туре а command:), называется командной строкой. В данной версии зона командных строк является необязательной частью интерфейса, поскольку имеется динамическое отображение данных ввода (рассматриваемое далее), дублирующее содержимое командной строки.

| $\overline{\phantom{a}}$ |                                                                           |                  |        |
|--------------------------|---------------------------------------------------------------------------|------------------|--------|
|                          | $\times$ Команда:<br>$\sqrt{\sum_{i} B_i^2}$<br>команд<br><i>Hedume</i> . |                  |        |
|                          | 23.3986, 0.0000<br>$-11.5$                                                | m.<br>1.111<br>u | m<br>m |

Рис. 1.9. Зона командных строк и строка состояния AutoCAD

Зона командных строк не обязательна должна быть фиксирована в положении, показанном на рис. 1.6 и 1.9. Ее можно перемещать за расположенную слева полосу заголовка. Таким образом можно добиться расширения области рисования (рис. 1.10).

|                            | Первая точка: <br>Следующая точка или [оТменить]:                                                                           |                                               |                     |
|----------------------------|----------------------------------------------------------------------------------------------------|-----------------------------------------------|---------------------|
|                            | Следующая точка или [оТменить]:<br>ОТРЕЗОК Следующая точка или [Замкнуть оТменить]:                                         |                                               |                     |
| Модель / Лист1 / Лист2 и   |                                                                                                    |                                               |                     |
| 188.2166, 185.6777, 0.0000 | ◥ಆ  <mark>◘ <i>◘</i>│∠  ∠  ∠  ⊾   -      □   ъ  {&gt; </mark><br>$\left  \mathbf{t} \right $ in $\left  \mathbf{m} \right $ | <b>РМОДЕЛЬ <math>\boxed{ \square }</math></b> | VOO C<br> 人1:1 人  人 |

Рис. 1.10. Плавающее состояние командной строки

Ниже зоны командных строк (см. рис. 1.9) находится строка состояния AutoCAD (или просто строка состояния), в которой слева направо расположены:

- счетчик координат (три числа);
- группа из пятнадцати кнопок режимов рисования;
- группа РМОДЕЛЬ | | из трех кнопок имени активного пространства (модели или листа), просмотра вкладок чертежа и просмотра других открытых чертежей;
- группа  $\circ$   $\circ$   $\circ$   $\circ$   $\circ$  из трех кнопок выбора рабочего пространства, фиксации положения элементов интерфейса и настройки аппаратного ускорения для визуализации;
- кнопка | меню настройки состава строки состояния;
- кнопка | очистки экрана от меню и панелей инструментов.

В этой же строке могут оказаться кнопки управления масштабом аннотаций, если нет строки состояния чертежа. Кроме того, в строке состояния AutoCAD могут появляться другие кнопки (уведомлений служб печати, внешних ссылок и т. д.).

Любой элемент строки состояния может быть удален с помощью меню настройки. У каждого элемента есть подсказка (она появляется при подведении к нему курсора, как на рис. 1.11), а также контекстное меню настройки, вызываемое щелчком правой кнопки мыши на этом элементе (рис. 1.12).

Наиболее употребительные элементы пользовательского интерфейса располагаются в верхней части окна приложения.

В левом верхнем углу окна AutoCAD находится значок меню приложения (рис. 1.13). Это меню предоставляет доступ к операциям с файлами (см. разд. 1.5). Правее значка

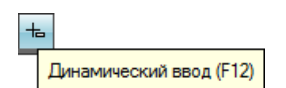

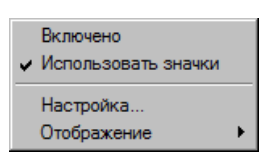

**Рис. 1.11.** Подсказка к элементу интерфейса **Рис. 1.12.** Контекстное меню элемента интерфейса

63 Рисование и аннотации

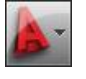

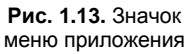

меню приложения **Рис. 1.14.** Панель быстрого доступа с меню рабочих пространств

ക

меню приложения располагается панель быстрого доступа с меню (списком) рабочих пространств. О рабочих пространствах *см. разд. 1.3.4*.

≏  $\Leftrightarrow$ 

*Панель быстрого доступа* (рис. 1.14) — это особая панель инструментов, которая настраивается и по умолчанию содержит список рабочих пространств и восемь кнопок наиболее употребительных операций:

быстрого создания нового чертежа по стандартному шаблону;

 $\triangleright$ A D D

- открытия существующего файла чертежа;
- быстрого сохранения текущего файла;
- сохранения файла под другим именем;
- сохранения копии файла в облаке Autodesk 360 *(об облаке см. разд. 1.5 и главу 14)*;
- печати текущего чертежа;
- отмены последнего действия;
- восстановления последнего отмененного действия.

В конце панели быстрого доступа расположен значок –, щелчок левой кнопкой мыши по которому открывает меню с пунктами команд этой панели.

В правом верхнем углу окна AutoCAD находится панель поиска справочной информации (рис. 1.15).

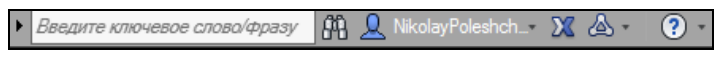

**Рис. 1.15.** Панель поиска справочной информации

Значок используется для открытия окна *справочной системы* AutoCAD в стандартном браузере веб-страниц (рис. 1.16). Справочная система может загружаться либо в онлайн-режиме с сайта Autodesk, либо в автономном режиме с локального компьютера (такую справку можно установить, предварительно скачав из Интернета). Значки  $\|X\|_H$  предоставляют доступ к службам и ресурсам Интернета.

Под панелью быстрого доступа находится основной элемент интерфейса — *лента*. Это современный вид меню (рис. 1.17), с вкладками и с панелями внутри вкладок.

Каждый элемент любой панели ленты (кнопка, группа кнопок, раскрывающийся список) выполняет свою функцию, вызывая команду, настройку и т. д. Подробнее о составе ленты рассказано в *разд. 1.3.1*.

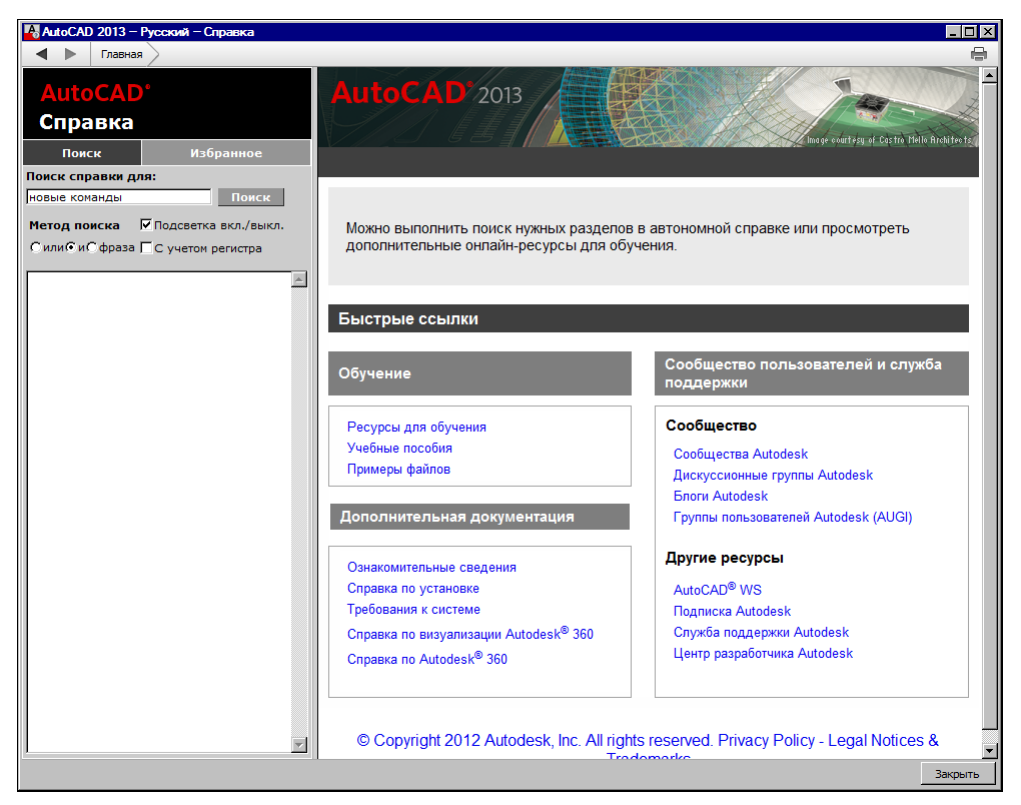

**Рис. 1.16.** Окно справочной системы

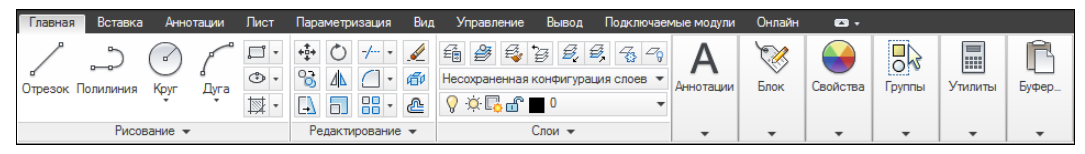

**Рис. 1.17.** Лента, вкладка **Главная**

Сохранились в данной версии AutoCAD панели инструментов. О них пойдет речь в *разд. 1.3.3*. Еще одним классом элементов пользовательского интерфейса являются немодальные окна, или *палитры* (рис. 1.18). Они будут разбираться при описании тех операций, в которых потребуются.

Поскольку количество объектов интерфейса очень велико, то в системе предусмотрена операция *очистки экрана*, после которой временно исчезают лента, панели и немодальные окна (рис. 1.19), но остаются видимыми объекты чертежа. Кроме того, окно приложения распахивается на весь экран монитора. Эта операция

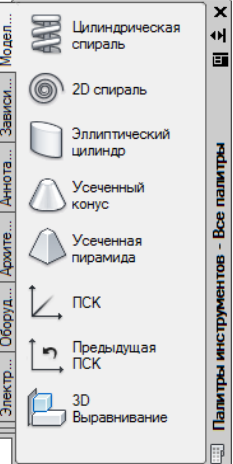

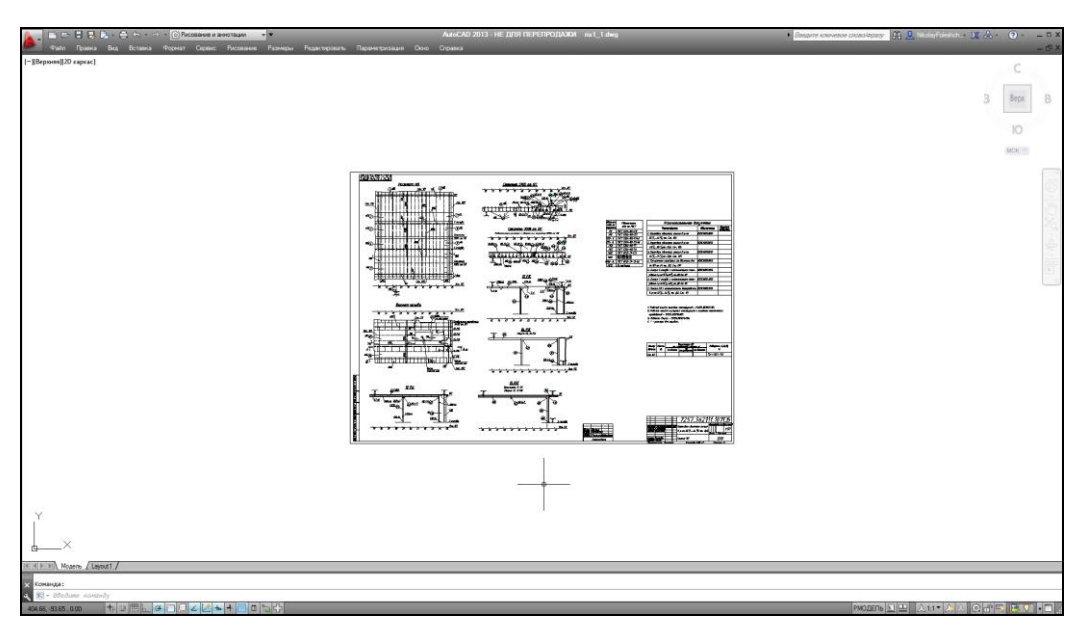

**Рис. 1.19.** Очистка экрана

выполняется щелчком по кнопке  $\Box$  в правом углу строки состояния. С помощью этой же кнопки можно затем отказаться от очистки, вернув убранные элементы.

#### **1.3.1. Лента**

*Лента* — это самый сложный вид меню, появившийся в версии 2009 и предоставляющий доступ практически ко всем командам системы через свои кнопки, которые сгруппированы в панели, а панели объединены в группы (вкладки). Состав ленты не фиксирован, его можно изменять и подгонять под конкретного пользователя с помощью операции адаптации пользовательского интерфейса.

Лента в рабочем пространстве двумерных построений имеет следующие вкладки (см. рис. 1.17): **Главная** (Home), **Вставка** (Insert), **Аннотации** (Annotate), **Лист** (Layout), **Параметризация** (Parametric), **Вид** (View), **Управление** (Manage), **Вывод** (Output), **Подключаемые модули** (Plug-ins), **Онлайн** (Online) (в английской версии еще доступна вкладка **Express Tools**). В рабочем пространстве трехмерных построений лента имеет уже другие вкладки (подробнее о рабочих пространствах *см. разд. 1.3.4*).

Каждая вкладка ленты состоит из панелей. На рис. 1.17 показаны панели при активной вкладке **Главная** (Home). Активизация другой вкладки выполняется щелчком левой кнопки мыши на имени нужной вкладки. На рис. 1.20—1.29 приведен вид ленты с другими активными вкладками.

| Главная  | Вставка                                       | Аннотации |                 | Лист    | Параметризация                              | Вид         | Управление | Вывод    | Подключаемые модули                       |                                                      | Онлайн        | $\bullet$ |        |          |
|----------|-----------------------------------------------|-----------|-----------------|---------|---------------------------------------------|-------------|------------|----------|-------------------------------------------|------------------------------------------------------|---------------|-----------|--------|----------|
| Вставить | $\sqrt{2}$<br>ęК,<br>Редактировать<br>атрибут |           | Создать<br>блок | Задание | Управление Редактор<br>атрибутов атрибутами | -<br>блоков |            |          | ΙU<br>Присоединить Подрезать Регулировать | ₿<br>$\sim$<br>L(x)<br>A<br>$\overline{\phantom{a}}$ | ∽.e<br>Облак. | Импорт    | Данные | Связыван |
|          | Блок -                                        |           |                 |         | Определение блока –                         |             |            | Ссылка - |                                           |                                                      |               | Импорт    |        |          |

**Рис. 1.20.** Лента, вкладка **Вставка**